## **Create fields – Select Fields Option**

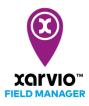

There are 4 possibilities to add fields in FIELD MANAGER. The first option is to select pre-defined field shapes from the map. This helps you to quickly add several fields at the same time.

- After logging into FIELD MANAGER, click on Add fields on the Status page.
- From the pop-up screen, click on **Select or draw** to proceed.

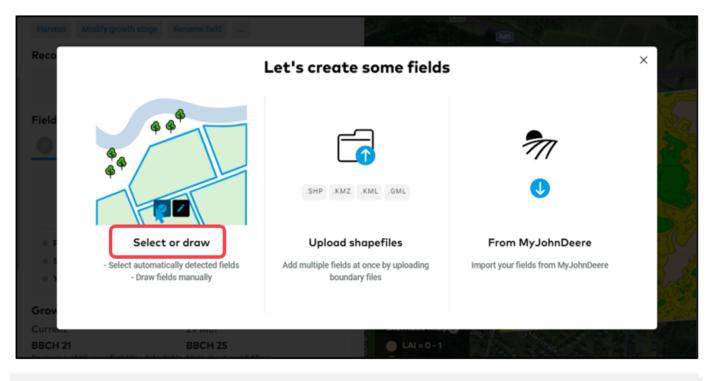

By default, you will see a screen with automatically detect fields. This is a standard Bing or Google map, not an actual situation on your fields. To identify your fields, select the map that works best for you.

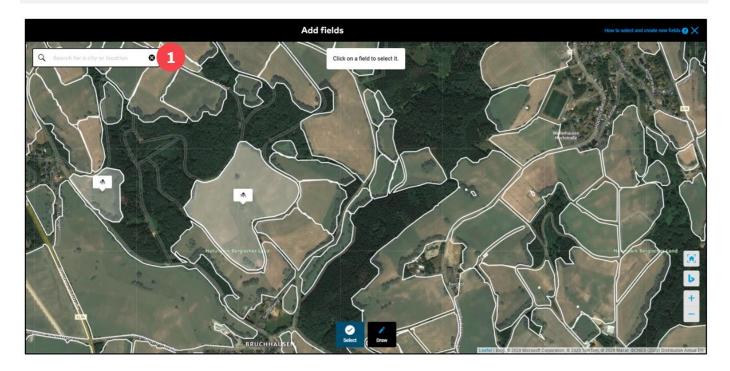

1. Search for your fields using the name of location or zip code.

 $(\mathbf{i})$ 

 Zoom in to see the automatically detected boundaries of your fields and select the one you want to add. Multiple fields can also be added at the same time. 1. You can see the details of the selected field, rename or remove it from selection if required.

- 2. Click **Edit shape** to reshape the boundary of the selected field.
- 3. Once you are done, click **Save** and your fields will be created.

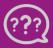

Have you got any questions? We are here for you!

Toll free phone: +49 30 22957857 Email: support@xarvio.info © 2021